**INL DevResults User Guide: New Users – Log In to DevResults (Partner Users)**

### *1. Locate the Okta Account Activation Email*

All new users should have received an email with the following subject line: **Welcome to Department of State Enterprise ICAM (SE-ICAM), Activate Your Account!**

Check your Spam folder if you cannot find the email.

The beginning of the body of the email looks like this:

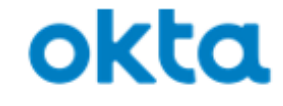

Welcome to Department of State Enterprise ICAM (SE-ICAM)!

<span id="page-1-0"></span>The Department of State is deploying SE-ICAM to manage your web applications. This means you can conveniently access all the applications you normally use, through a single, secure home page. Watch this short video to learn more: https://www.okta.com/intro-to-okta/

### *2. Review the Okta Setup Procedures*

As seen below, the email provides an overview of two procedures to be followed: (1) account activation, and (2) enrollment in Okta Verify, a two-factor authentication app for additional security.

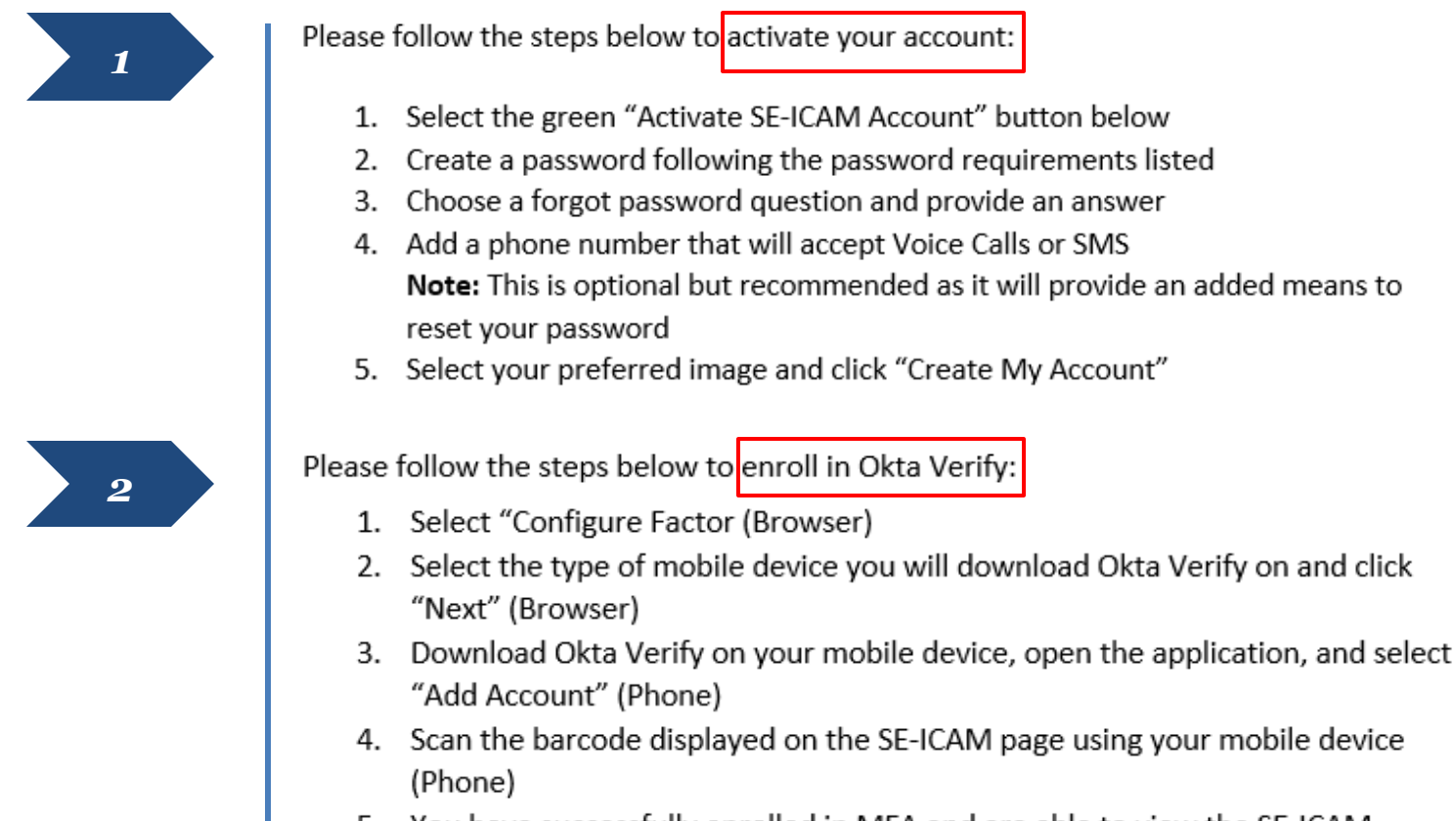

5. You have successfully enrolled in MFA and are able to view the SE-ICAM Dashboard (Browser)

The next slides will walk users through each of these procedures.

### *3. Account Activation*

The following is a step-by-step demonstration of the first procedure: Okta account activation. First, scroll to the bottom of the Okta email and click the button labeled **Activate SE-ICAM Account**.

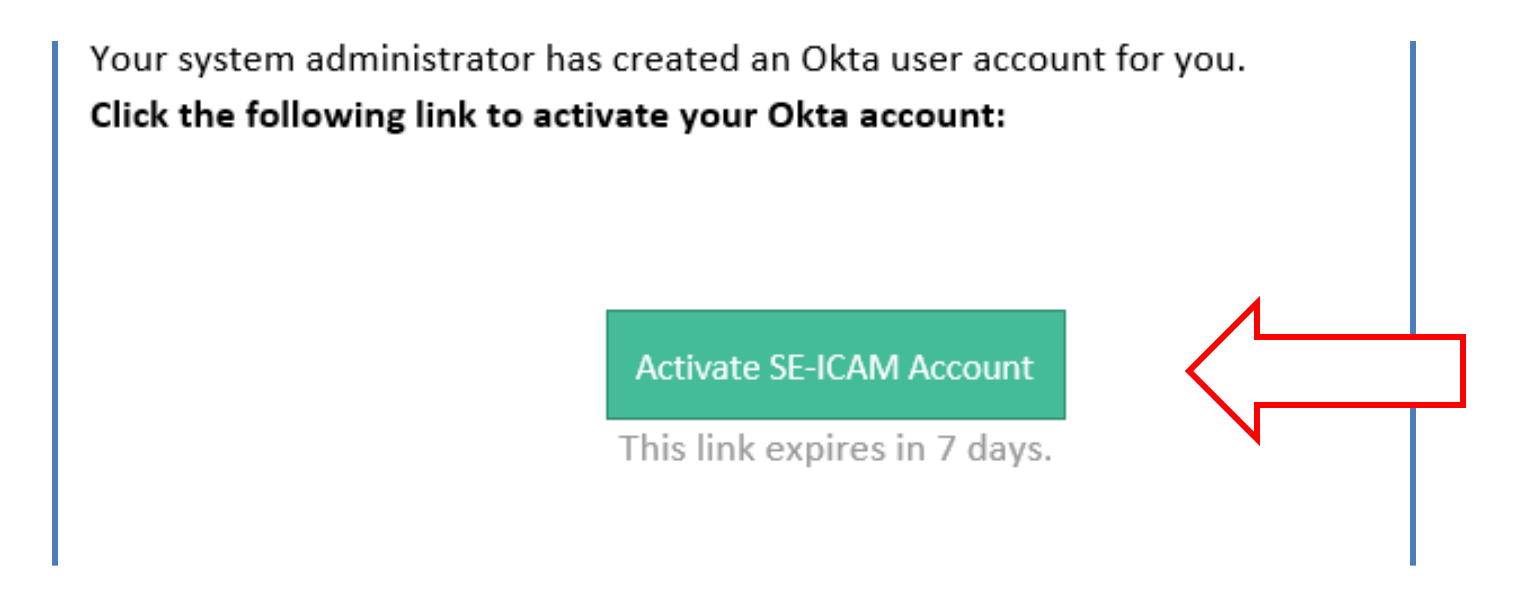

You will be redirected to the account setup landing page to continue the activation process.

NOTE: The link to activate your Okta account expires after only seven days! To prevent potential account lockout, please make sure to complete the account activation process as early as possible.

### *4. Account Activation (continued)*

Next, you will be prompted to create a password that meets all the requirements as specified below.

<span id="page-4-0"></span>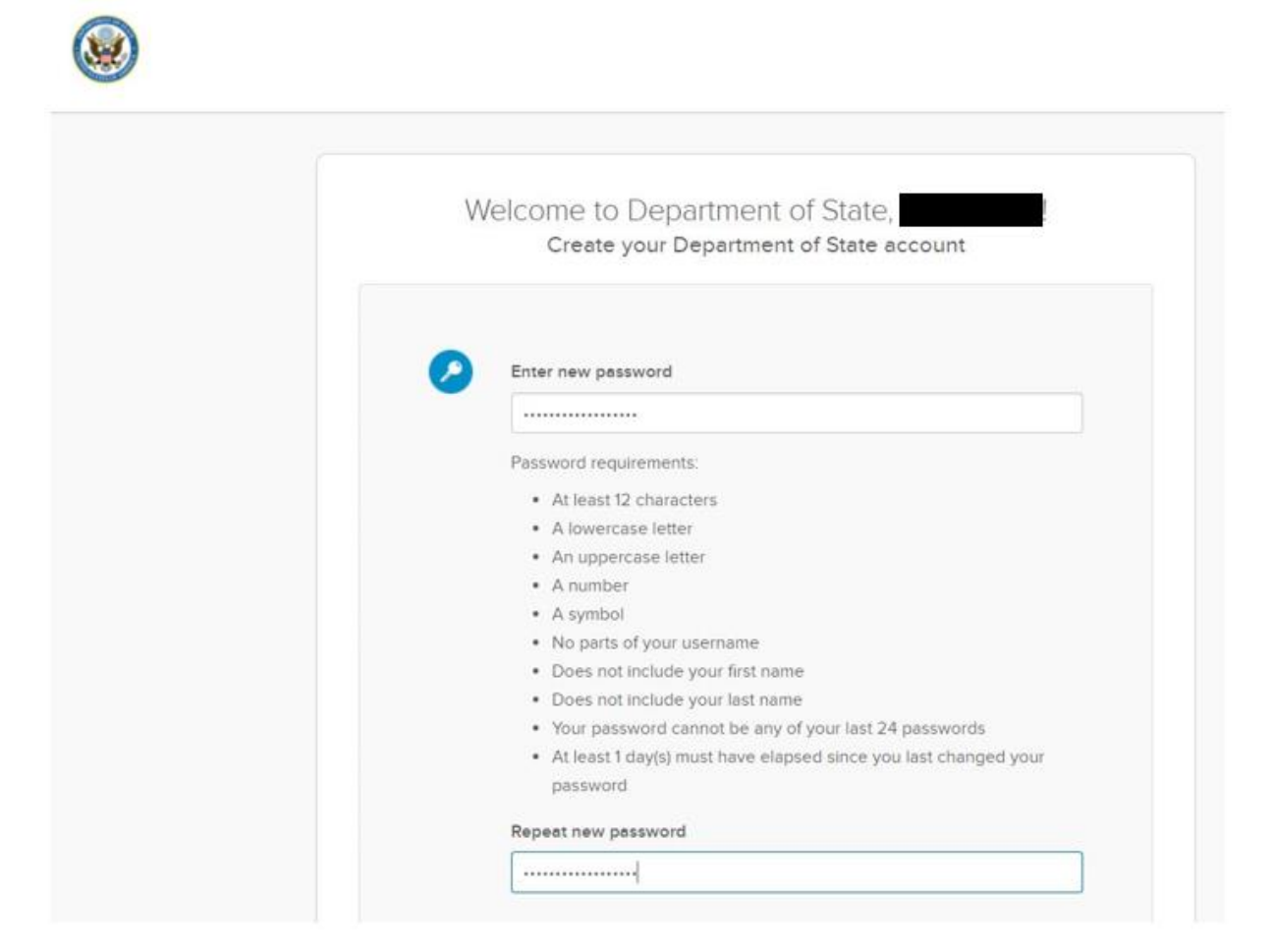

### *5. Account Activation (continued)*

Then you will need to choose a challenge question and answer for password recovery purposes.

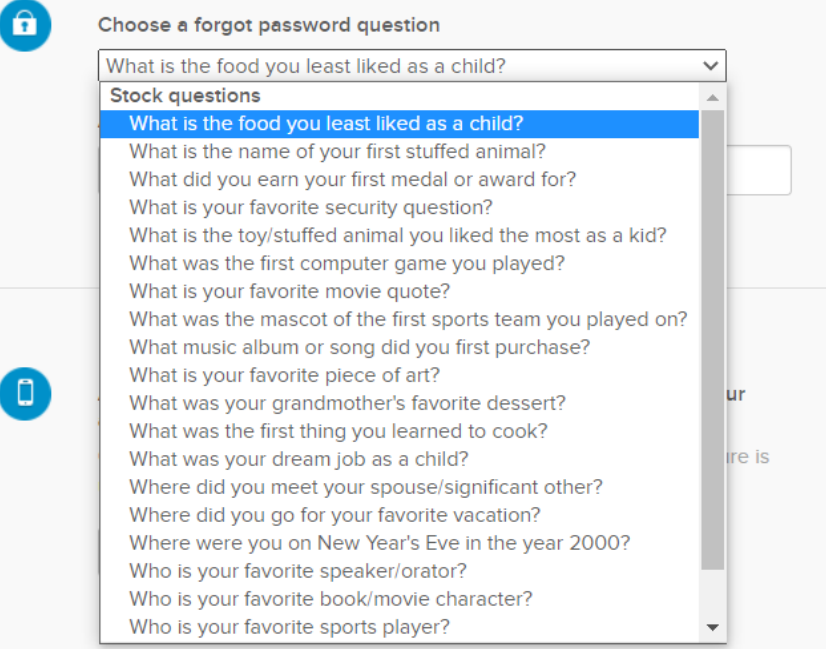

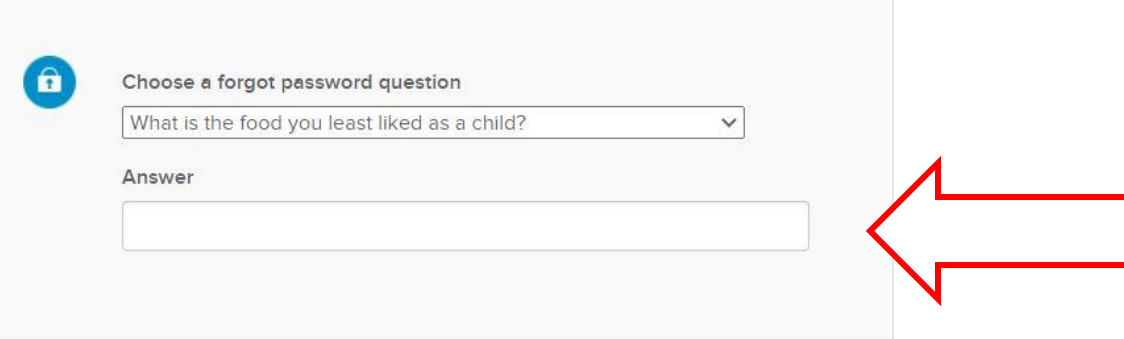

### *6. Account Activation (continued)*

Although it is not required, you also have the option to add a phone number as a means to reset your password or unlock your account.

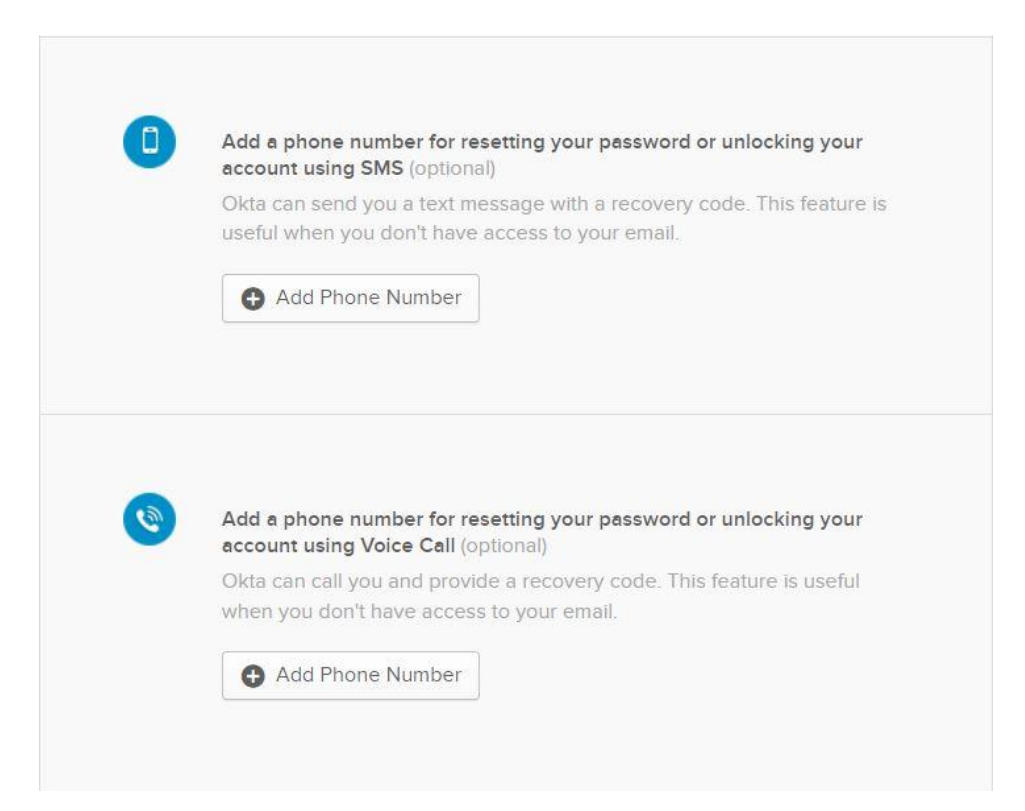

When you are finished, click **Create My Account**.

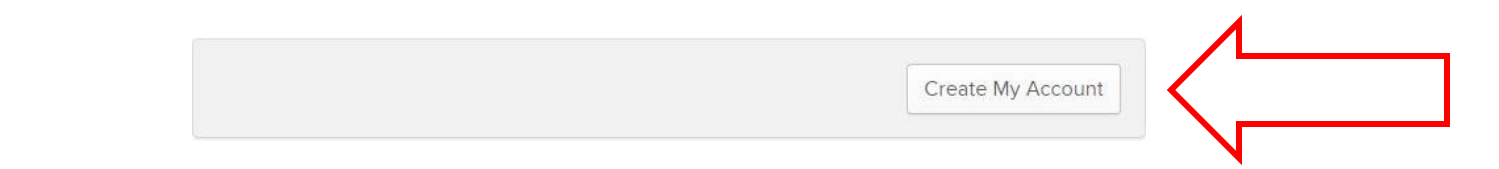

## *7. Enroll in Okta Verify*

Once the account is created, you will be directed to set up multifactor authentication via the Okta Verify application. This is the second procedure necessary to set up your Okta account.

Click on **Setup** on the SE-ICAM webpage to get started.

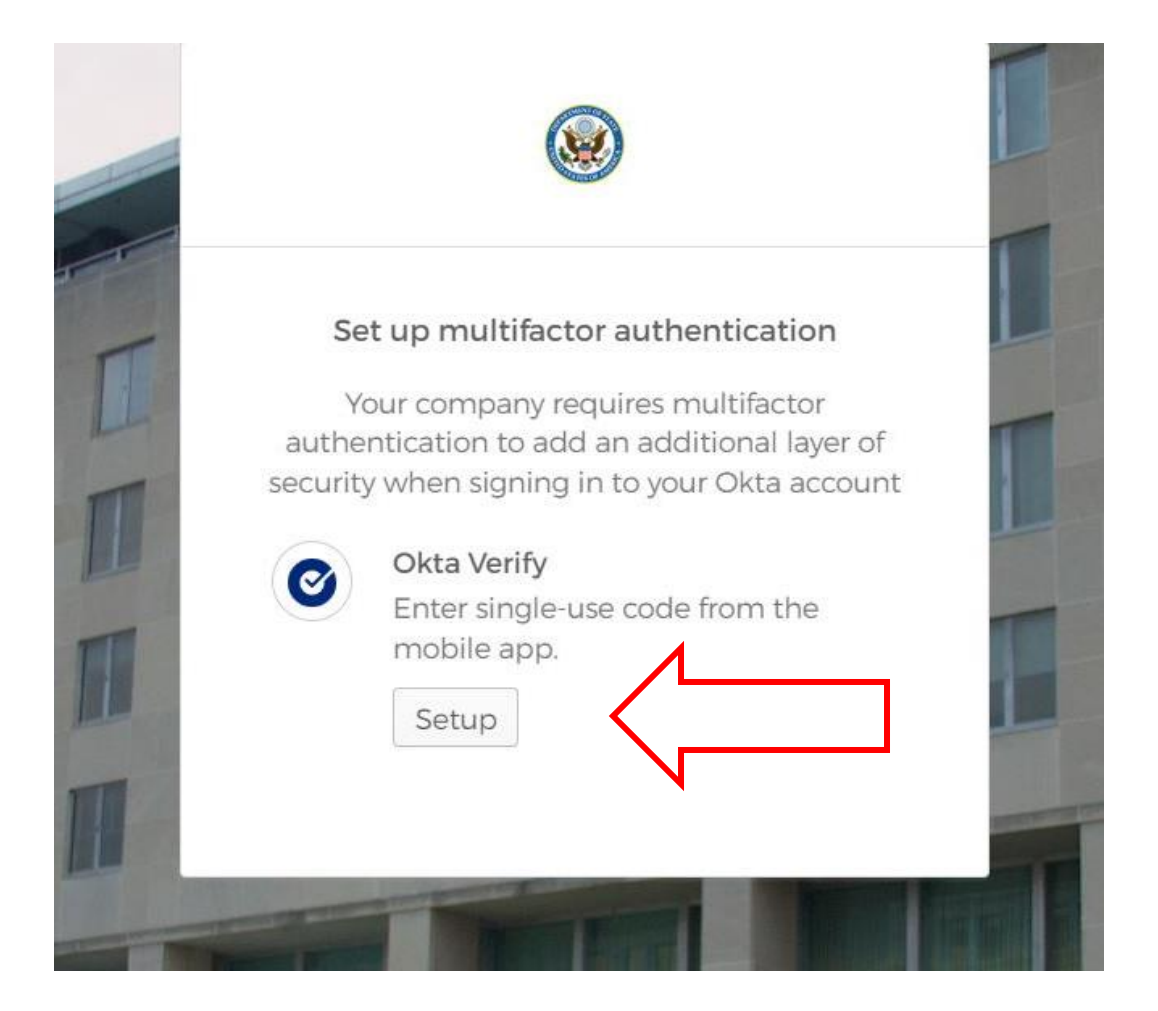

Next, select the mobile device type that applies to you. Choose the mobile device type that corresponds to the device onto which you will install and use the Okta Verify application.

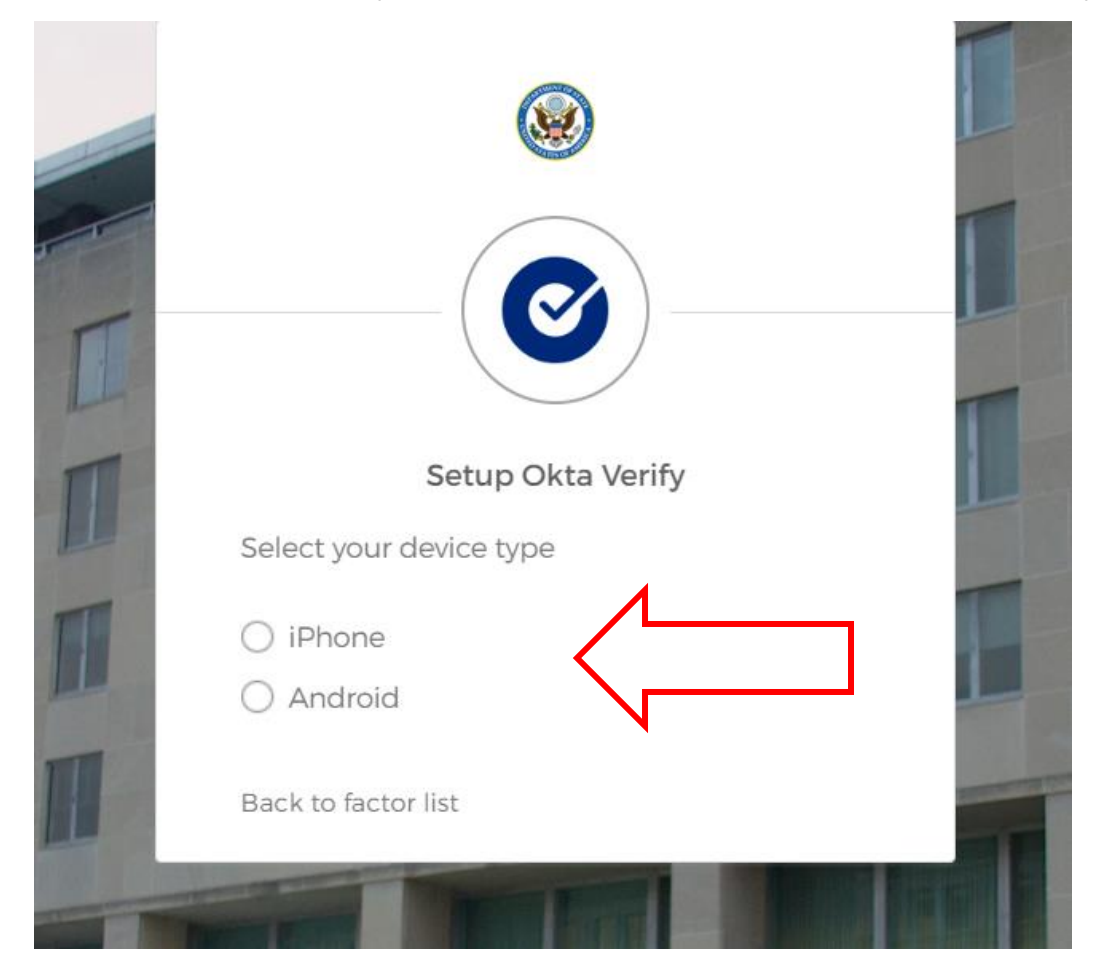

Once you choose your device type, download Okta Verify onto your mobile device via either the Google Play Store (Android) or App Store (iPhone). The download is free of charge.

Click **Next** after you have downloaded the application to your device.

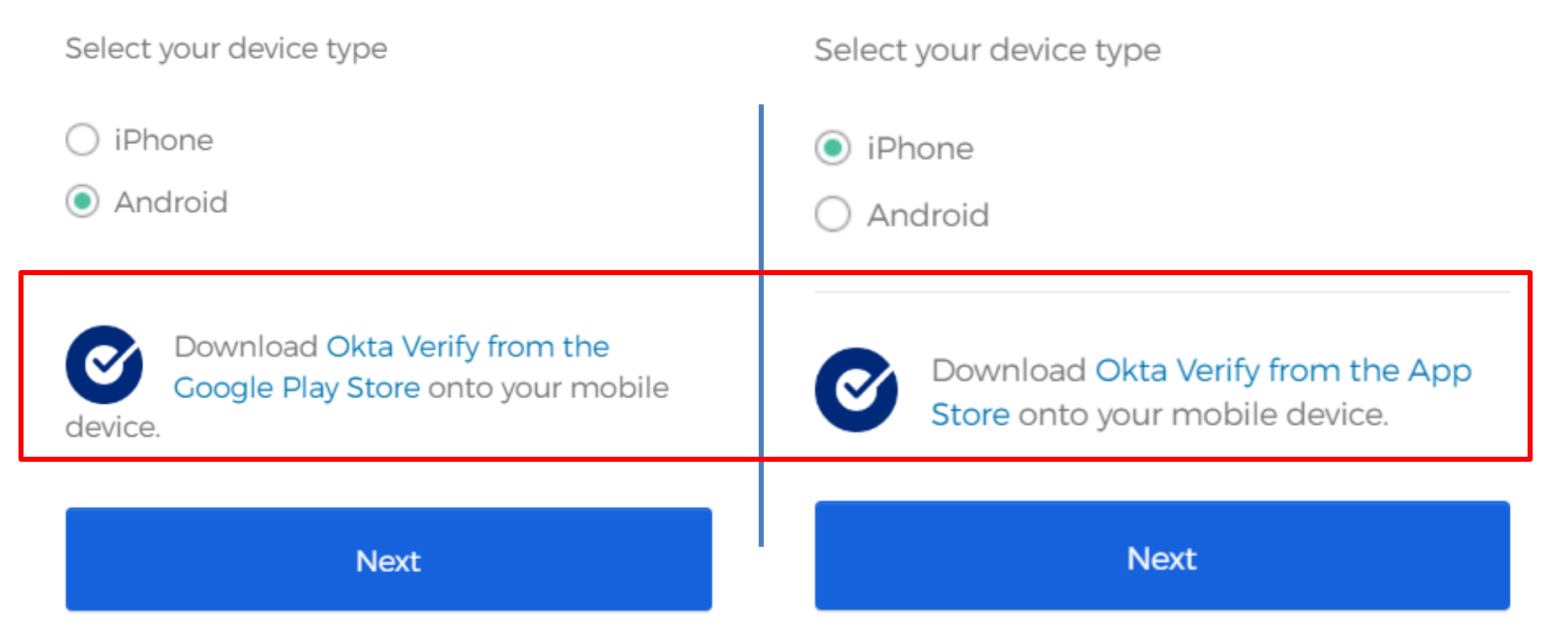

On the next screen, a QR code will appear on the SE-ICAM webpage (see below). In order to proceed with the setup process, you will need to open the Okta Verify application on your mobile device to complete enrollment. Keep this page open while you follow the steps on the next slide using your mobile device!

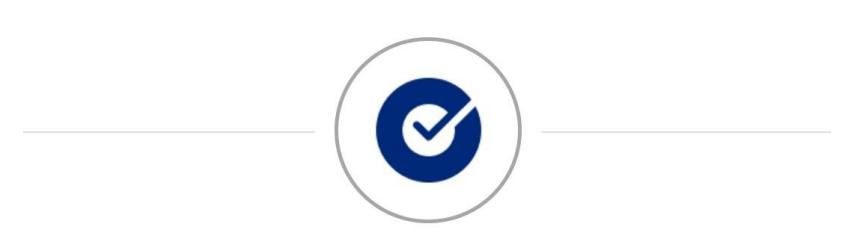

Setup Okta Verify

Launch Okta Verify on your mobile device and select "Add an account". Scan the QR code to continue.

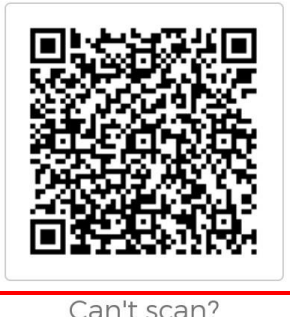

Can't scan?

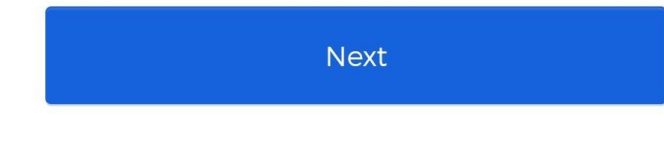

Back to factor list

Once you have opened Okta Verify on your mobile device, click the large blue button at the bottom of your device's screen that reads **Add Account**.

Add account

Okta Verify will then prompt you to choose your account type: either "Organization" or "Other".

### Select **The Organization.**

Okta Verify will then ask "Do you have your QR code?" This is the QR code that appeared on the SE-ICAM webpage (see previous slide), which you should still have open in your browser on another device. Click **Yes, ready to scan.**

Depending on your mobile device's security settings, you may be prompted to permit Okta Verify to use your device's camera. Allow Okta Verify to use your camera to proceed.

To scan the QR code, hold your device up to your browser and center the code in the frame provided by the Okta Verify app. You do not need to click a "shutter": the image will scan automatically.

Upon scanning the QR code, Okta's code generator will be set up for your account on your mobile device. Return to your browser and hit **Next** (see left, below).

You will be prompted to enter the six-digit code displayed in the Okta Verify app on your mobile device (see right, below). Look at your device to find the code to type into your browser.

Hit **Verify** when complete.

<span id="page-12-0"></span>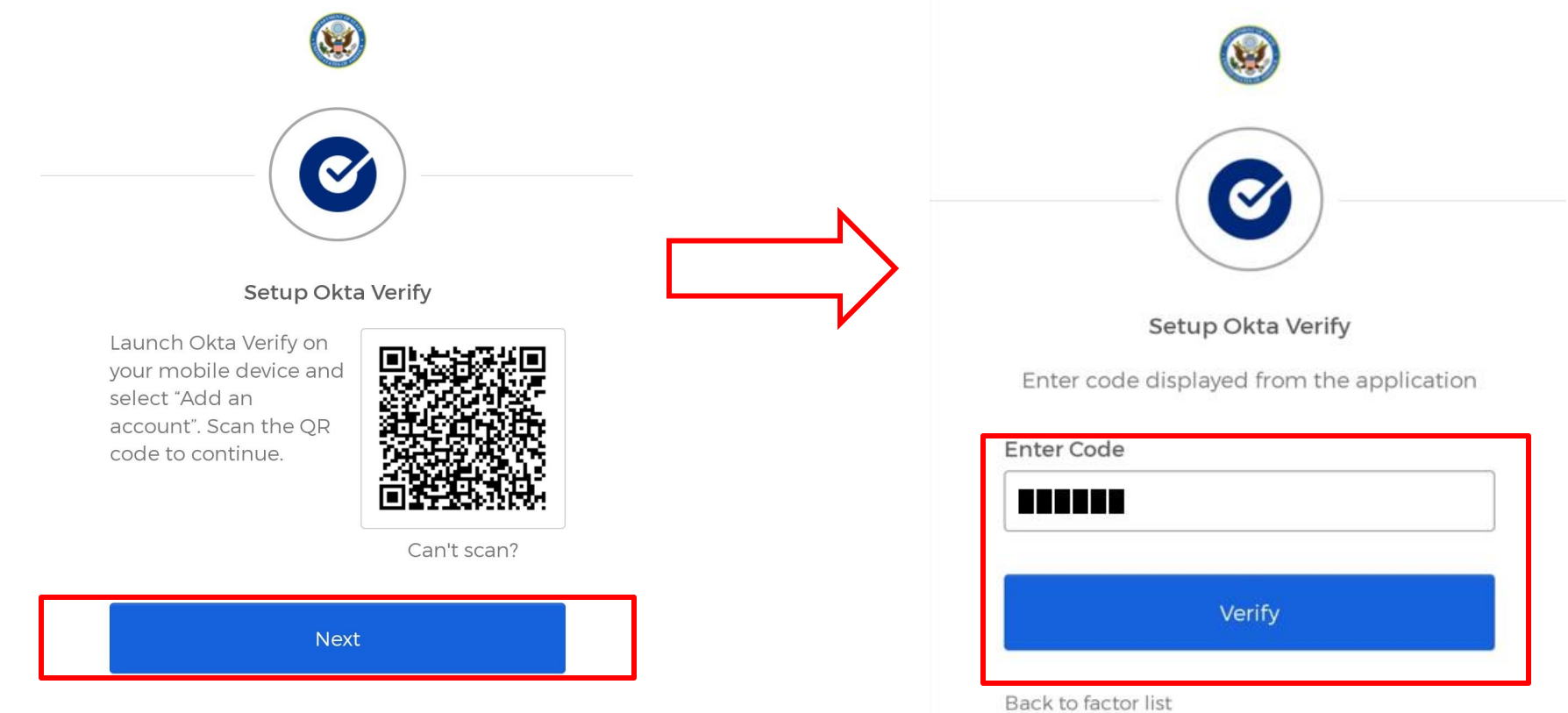

### *13. Complete Account Activation*

Once returned to the U.S. Department of State's Okta website, you will generally be redirected straight to the Okta homepage (see below), at which point you should click on the INL DevResults icon to access DevResults. If you are not redirected to this page, see the next slide.

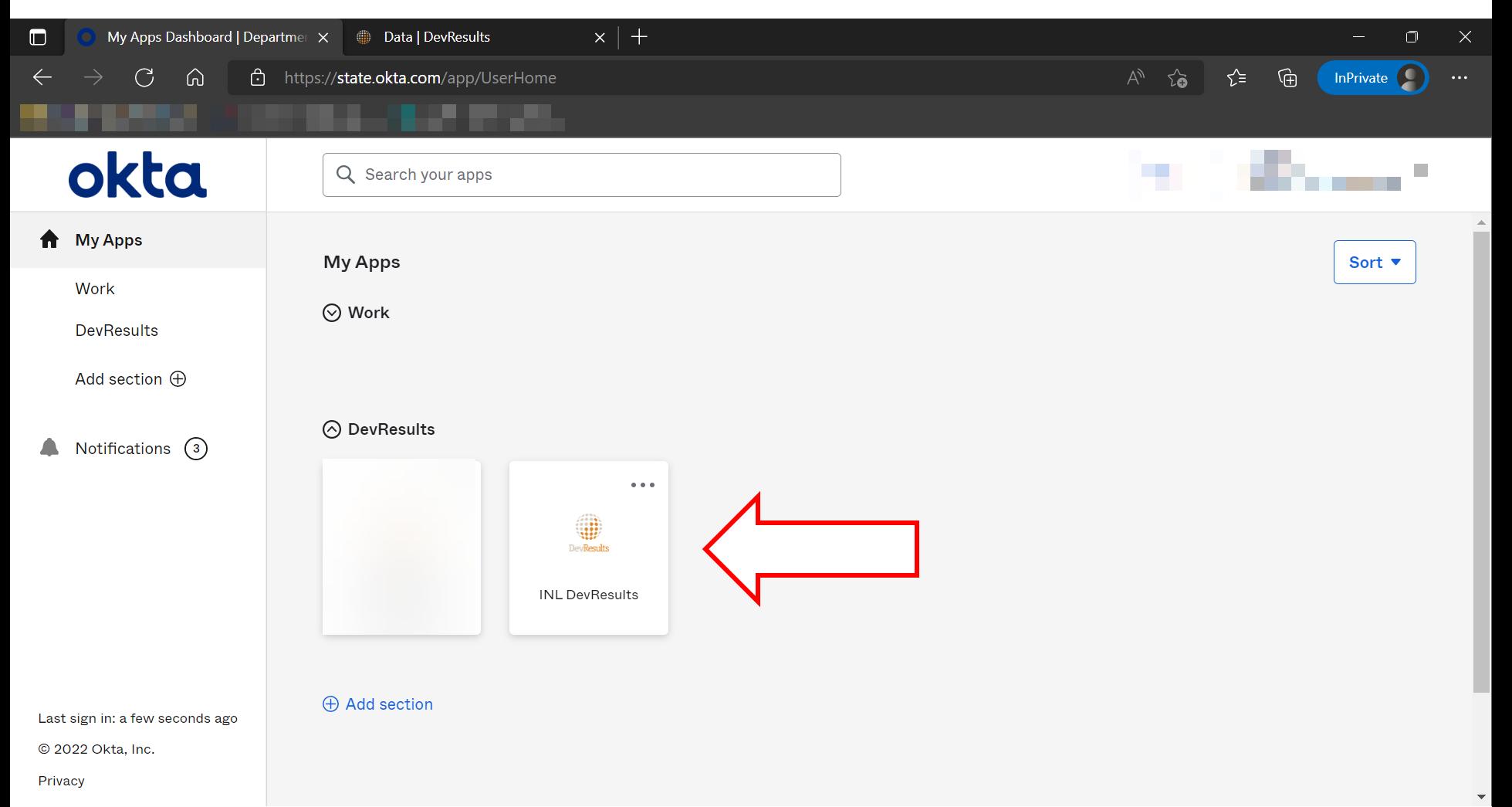

### *14. Complete Account Activation*

<span id="page-14-0"></span>(see [here\)](#page-1-0)

If you are not redirected to the Okta homepage to finish logging into DevResults, you may instead be prompted to log in with your newly created account credentials as detailed below:

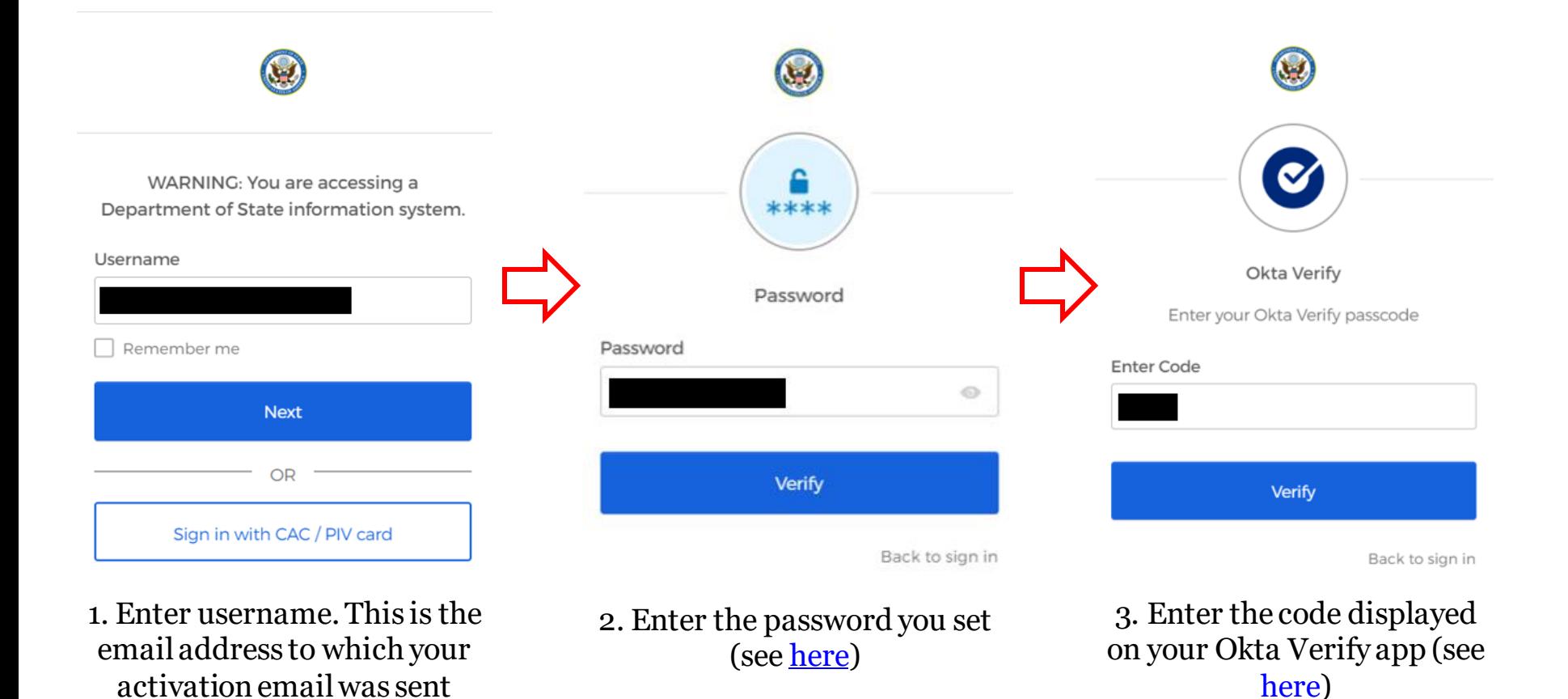

## *15. Okta Troubleshooting*

### **Locked Out of Account**

If you find that you are locked out of your Okta account, email one of INL's Okta administrators at [INL-DvR-Mailbox@state.gov.](mailto:INL-DvR-Mailbox@state.gov)

### **Error Registering a New Mobile Device**

If you receive an error when attempting to register your Okta account on a new mobile device, you may need to contact an administrator in order to reset your multifactor authentication and/or account.

To address account access errors such as these, email an INL Okta administrator at <u>INL-</u> [DvR-Mailbox@state.gov.](mailto:INL-DvR-Mailbox@state.gov)

### **Updating Password**

Okta passwords need to be updated every 60 days for security purposes. You will be prompted to reset your Okta password by logging in with your old password, using your security question, and then creating a new password. It is important to note that you can only reset your password once in a 24-hour period.

If you are having issues resetting your password, please reach out to the INL DevResults Support team at [INL-DvR-Mailbox@state.gov.](mailto:mailto:INL-DvR-Mailbox@state.gov)

# **Log In to DevResults**

### *1. Log In to DevResults*

Once Okta is set up, users can navigate to INL's DevResults site in two ways: (1) via the DevResults website [\(https://inl.devresults.com](https://inl.devresults.com/)); or (2) via U.S. Department of State's Okta website [\(https://state.okta.com/\)](https://state.okta.com/).

This SOP will show users how to log in to DevResults via the first option: navigating to the inl.devresults.com website. This option will allow you to log on via Okta, as shown below:

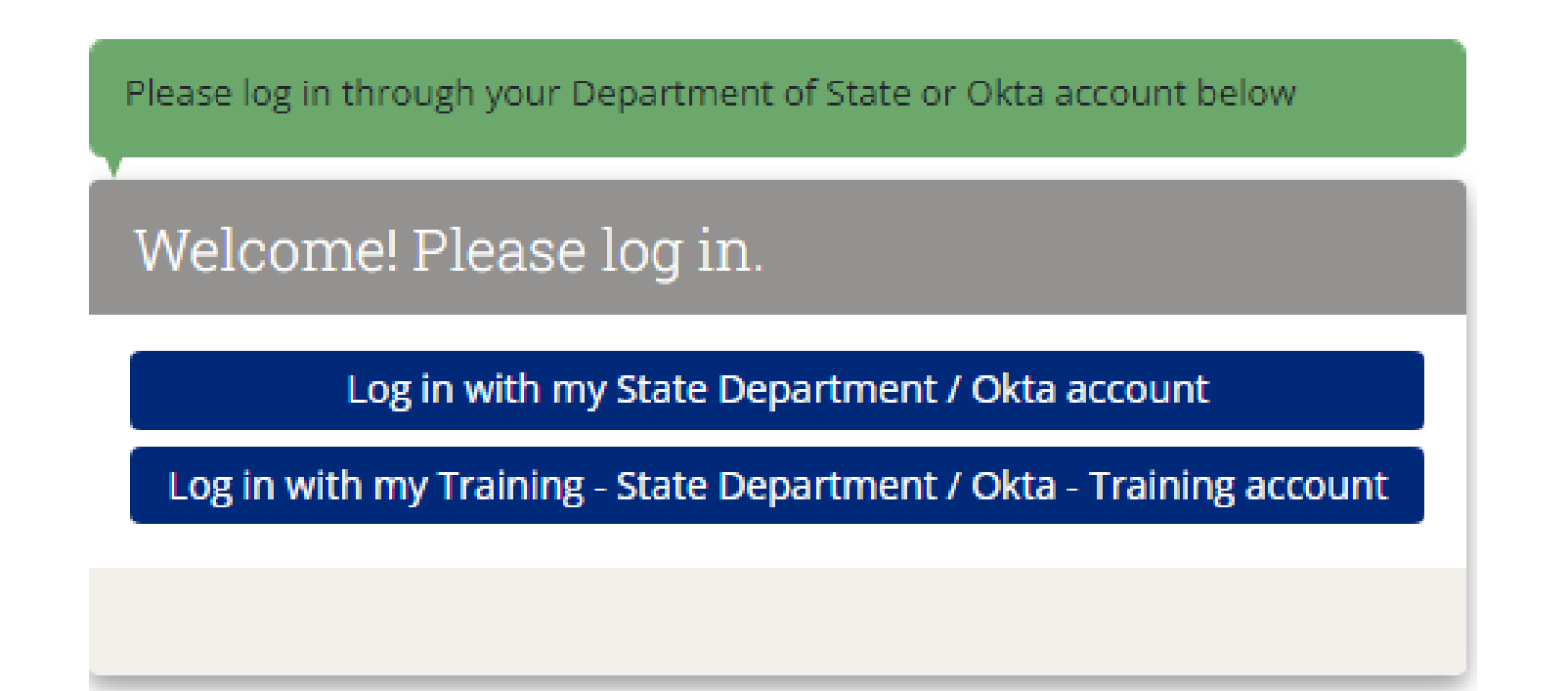

### *2. Log in to DevResults*

Select the Okta log in option as highlighted below.

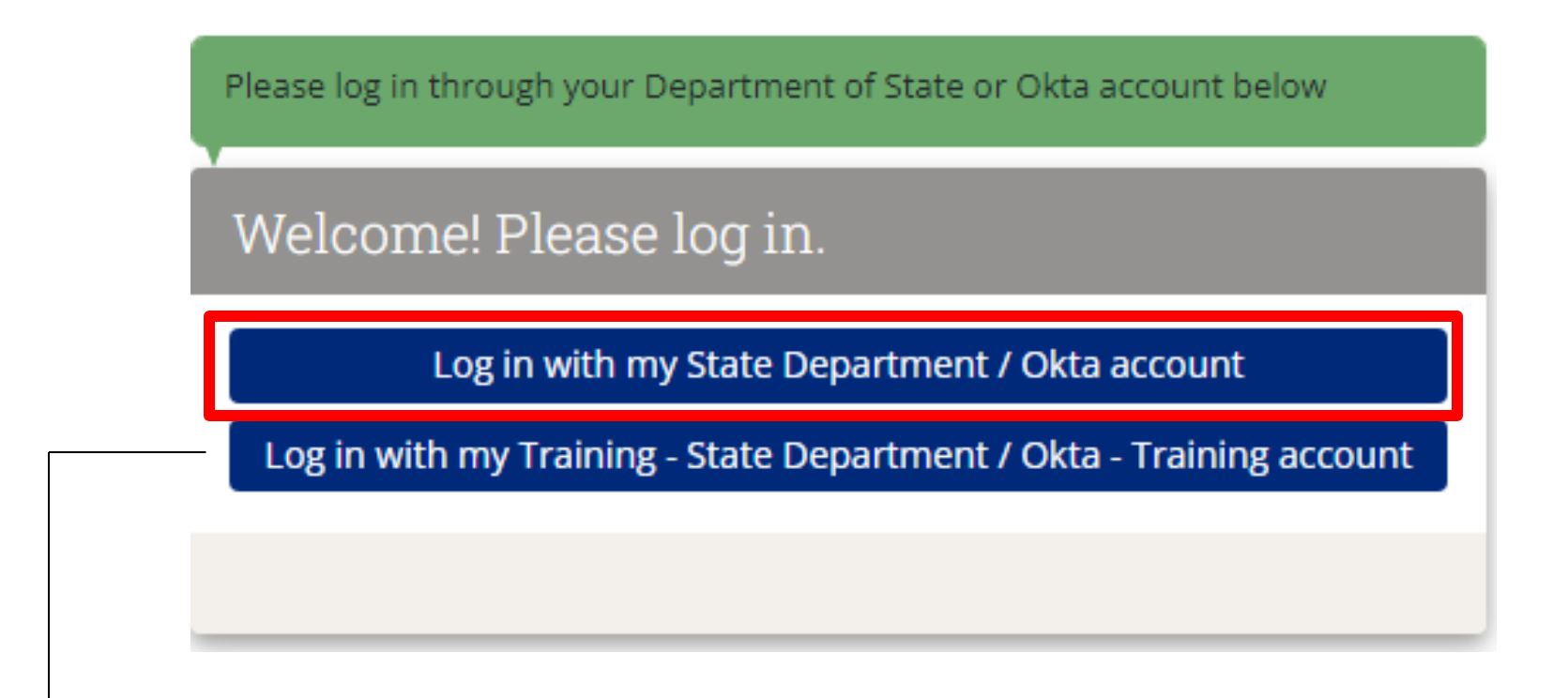

NOTE: If you wish to access the DevResults *Training* site, click the bottom button.

### *3. Log in to DevResults (continued)*

Log in to Okta using your Okta username and password in order to gain access to DevResults. To review how to log in using Okta, see [here.](#page-14-0)

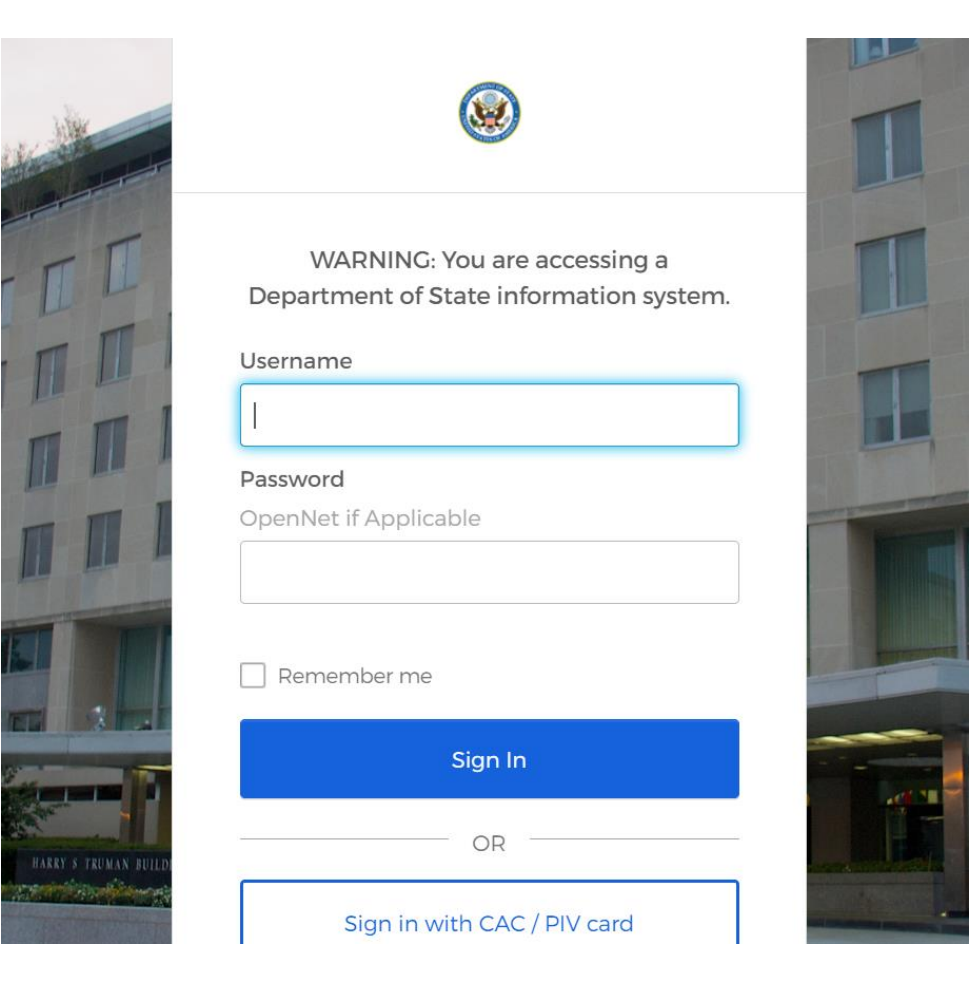

### *4. Log in to DevResults (continued)*

Complete Okta log in by entering the verification code displayed on your Okta Verify app and select **Verify**.

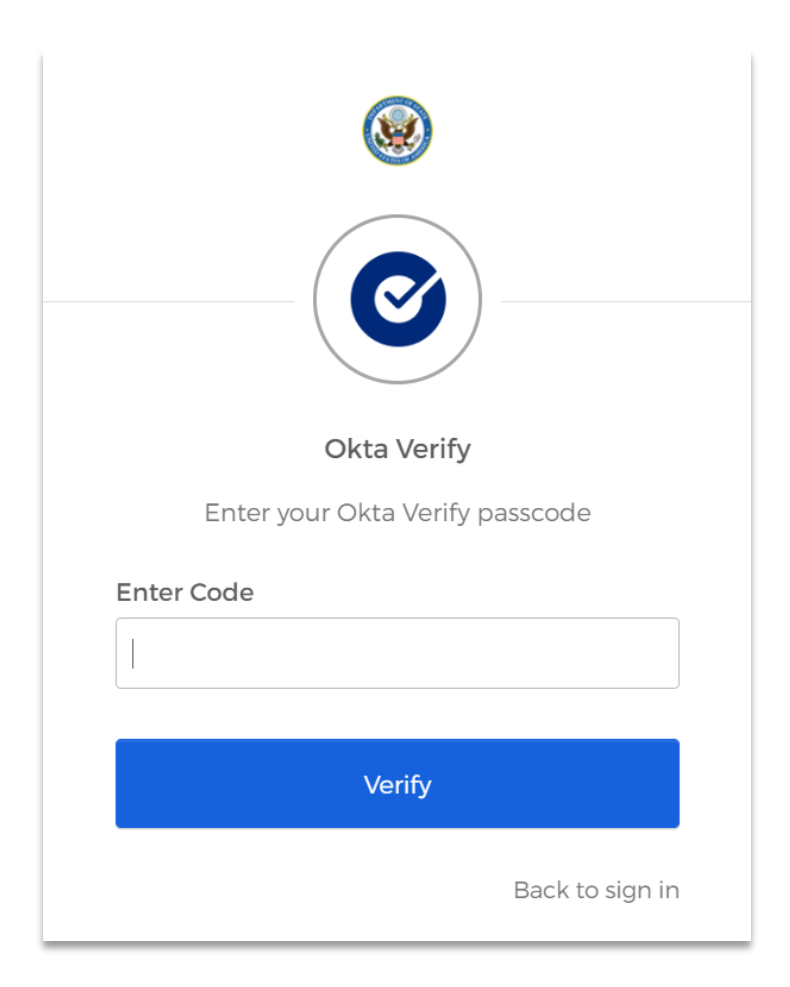

### *5. Accept the DevResults Privacy Statement*

Upon completing log in to DevResults for the first time, you will be redirected to read a DevResults privacy statement. **Accept** the privacy statement by clicking the green button on the bottom right of the page.

**U.S. Department of State** NL Monitoring Database

@ Help

#### We've updated our privacy policy

To continue using DevResults you must agree to our updated privacy policy. If you choose to refuse, we'll tell you what options you have to remove your personal data from our system. You'll always be able to access and review the latest version of this privacy policy on our public website

#### **Privacy Statement**

You entrust us with your data. We take that responsibility seriously.

We've written this privacy policy to tell you what we will and will not do with your information. It covers two different things: The DevResults application, which is the cloud-based software as a service, delivered to pay organizations at a custom domain name (for example, your-program.devresults.com); and the DevResults public website, which is what you're viewing now.

Note: This is not copy-and-pasted legal boilerplate (except where we had to because of legal requirements). We gave it a lot of thought, and wrote it ourselves in plain English. We hope you'll read the whole thing!

#### Information Collected Via the DevResults Software Application (And How We Use It)

#### Your organization's information

The DevResults software application (the "App") is designed to store and maintain information about your organization and its work. We understand that some or all of this information may be sensitive or confidential, and w have implemented a comprehensive security framework so that only registered users and our authorized staff have access to your organization's information and specific webpage within the App (the "Secured Site").

You and your organization have control over what information your organization provides to the App, and our staff will only access your information to support your use of the App. Our support of your use of the App will largely be at your request and authorization, but may include actions we take to ensure the security, integrity, and good working order of the App, Site, and information. In rare cases we may need to allow technical staff our vendors access to our databases for troubleshooting, maintenance, or support services. These support vendors may only use the information on our databases as necessary to provide these support services to us. Except as stated in this policy or where we are required by law or court order, we will not disclose your organization's information to third parties without your express authorization.

While we own and retain all rights in the software code to the App, the information you store in the App belongs to you. At your request, at any time and for any reason, we will export your information and provide it to yo

#### ... DevResults

**I** Refuse I Accep

After you accept the privacy statement, you will be redirected to your DevResults homepage.

## *Log In and Setup Support*

If you encounter any problems or have any questions about logging in to DevResults or Okta, reach out to the INL DevResults Support Team by emailing [INL-DvR-Mailbox@state.gov.](mailto:INL-DvR-Mailbox@state.gov)

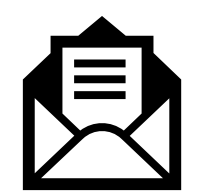